# PI Portal

Rubenstein School for the Environment and Natural Resources Principal Investigator (PI) Project Budget Information Access April 2019

#### PI Portal Things to Keep in Mind:

- Data is refreshed nightly, so information is up-to-date
- $\blacktriangleright$  You can view payroll expenses and encumbrances including who is being paid and for how much
- $\blacktriangleright$  Includes cost share information and chart strings associated with projects
- $\blacktriangleright$  Allows you to search by award or project
- $\blacktriangleright$  "Notify" button allows you to send email directly from the system
- $\blacktriangleright$  Search transaction detail by budget lines

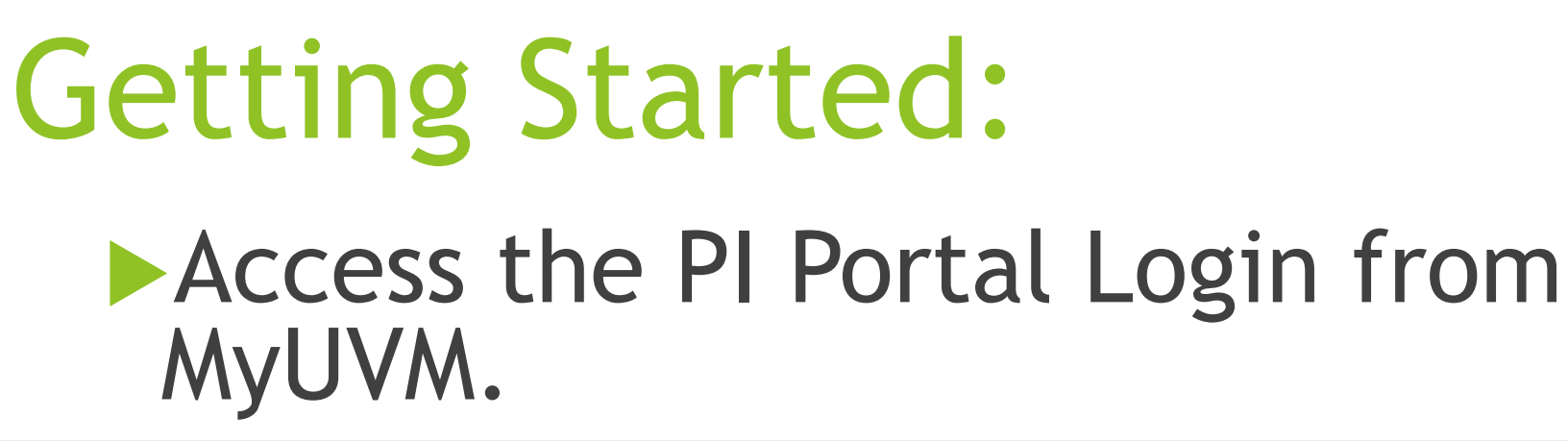

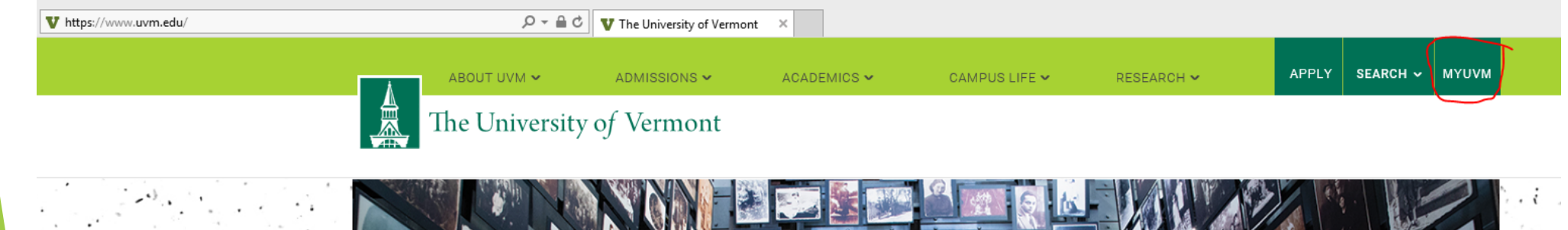

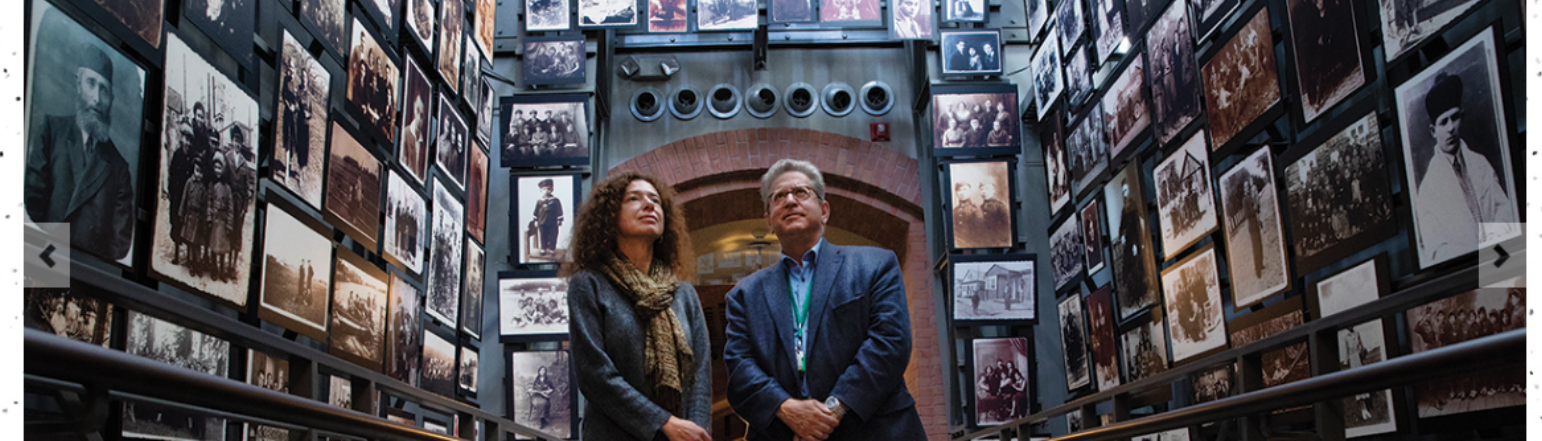

#### PeopleSoft DUO Login Required

Login using your PeopleSoft using your UVM Network ID (NetID) and Password

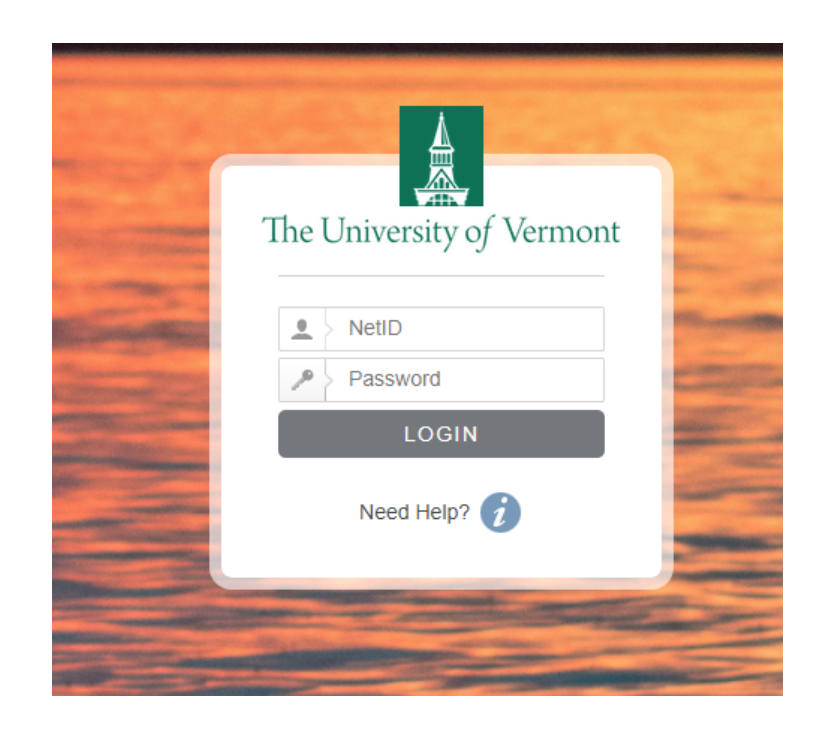

#### MyUVM: press the Employee Tab and under the PeopleSoft List choose "Financials"

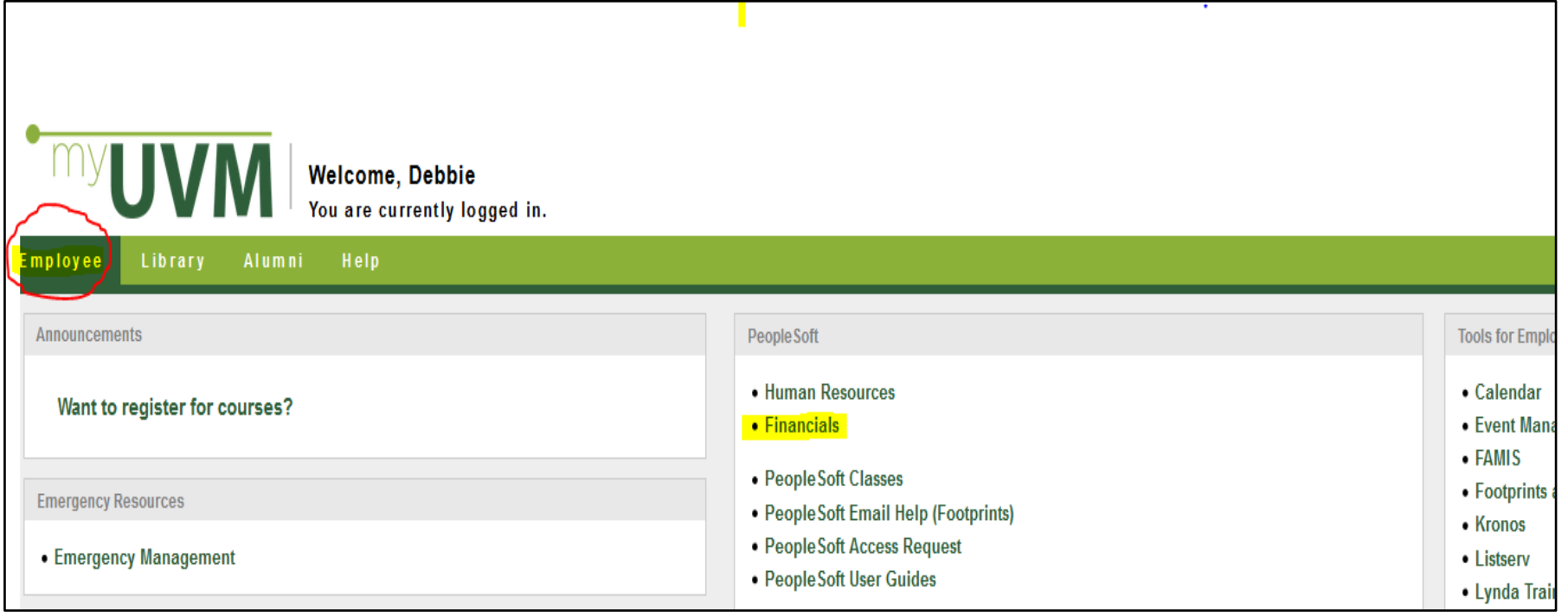

## PeopleSoft DUO Login Required

Duo Security Required (see Seth with questions)

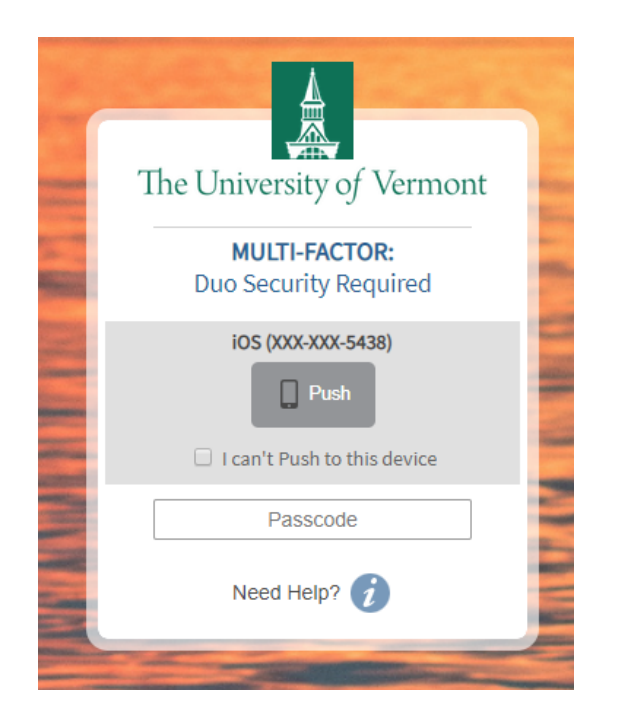

## Portal Login Continued

#### ▶ Click Financials and you have arrived at your PI Portal landing page

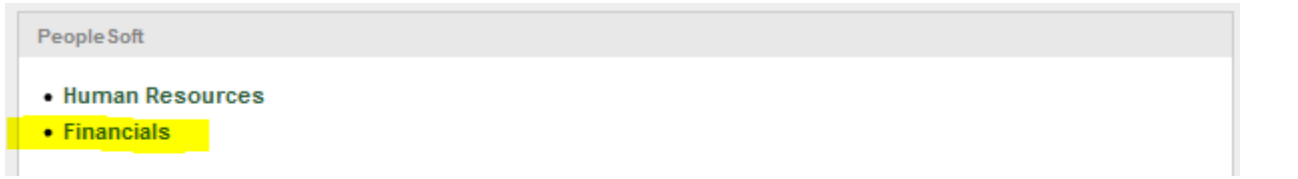

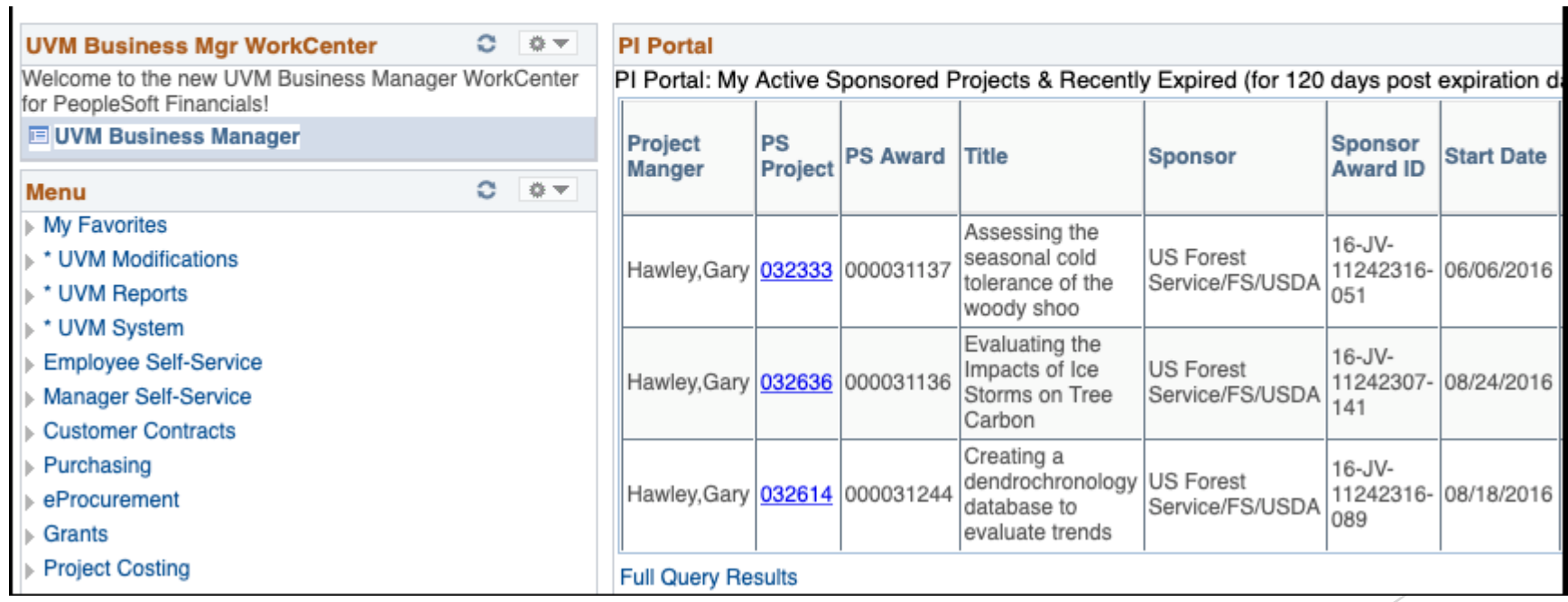

#### PI/Project Manager Landing Page

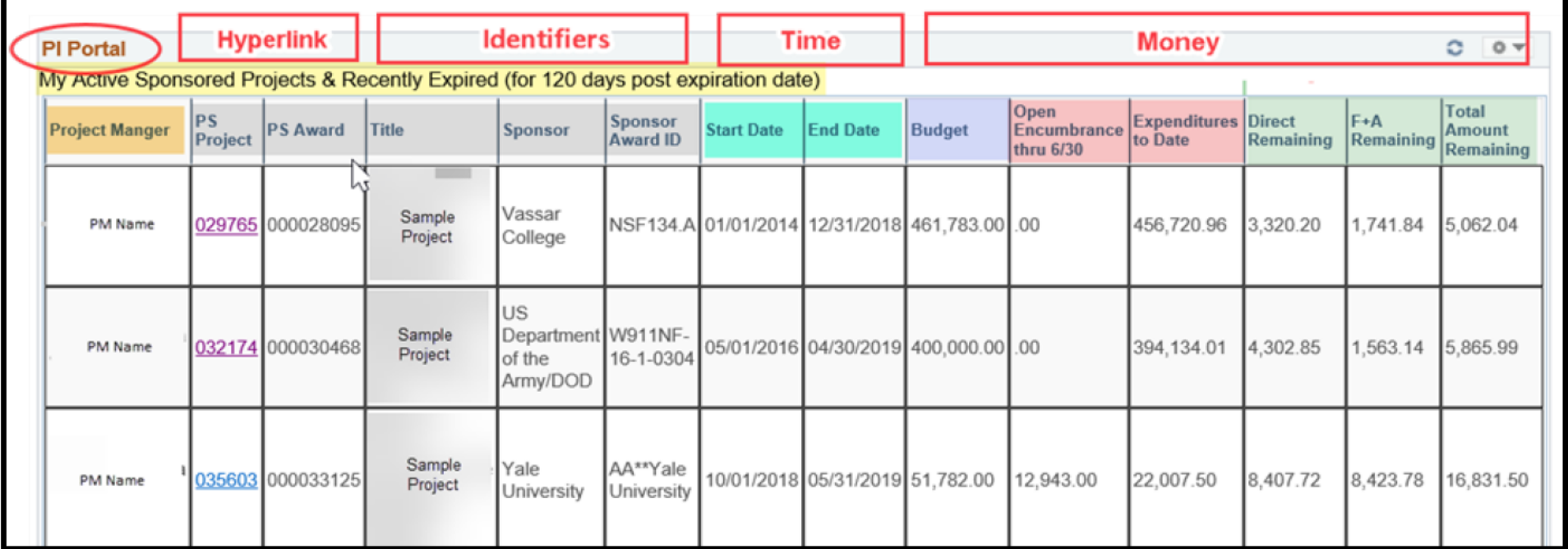

## Project Summary

 $\blacktriangleright$  From the Landing Page, click the Project Hyperlink and the Project Summary page opens with Budget and Expenditures.

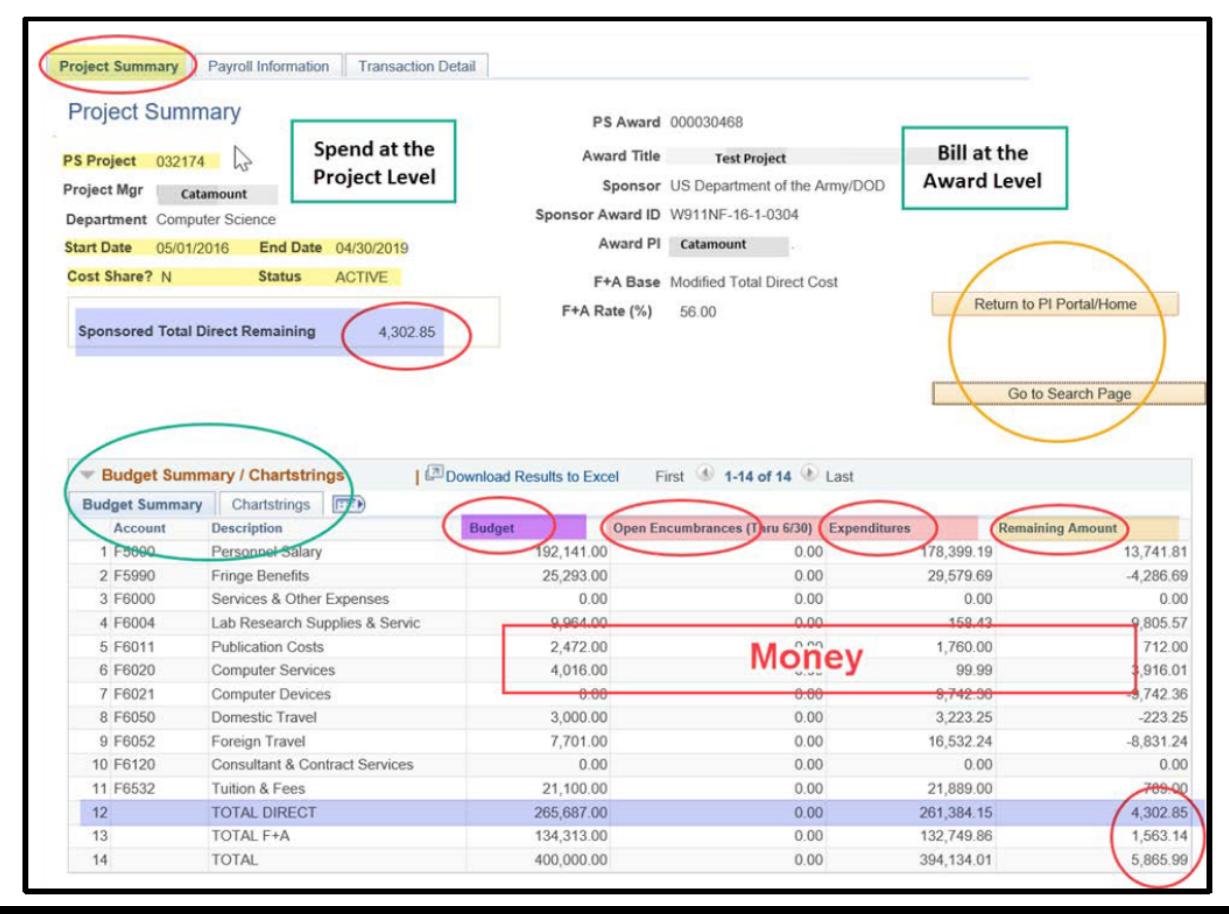

## Project Summary Continued

- $\triangleright$  Click chartstrings to see chart strings along with account and description within the Budget Summary/Chart strings table
- ► Click  $\boxed{=}$  to see chart strings along with account, description, budget, encumbrances, expenditures and remaining amount.

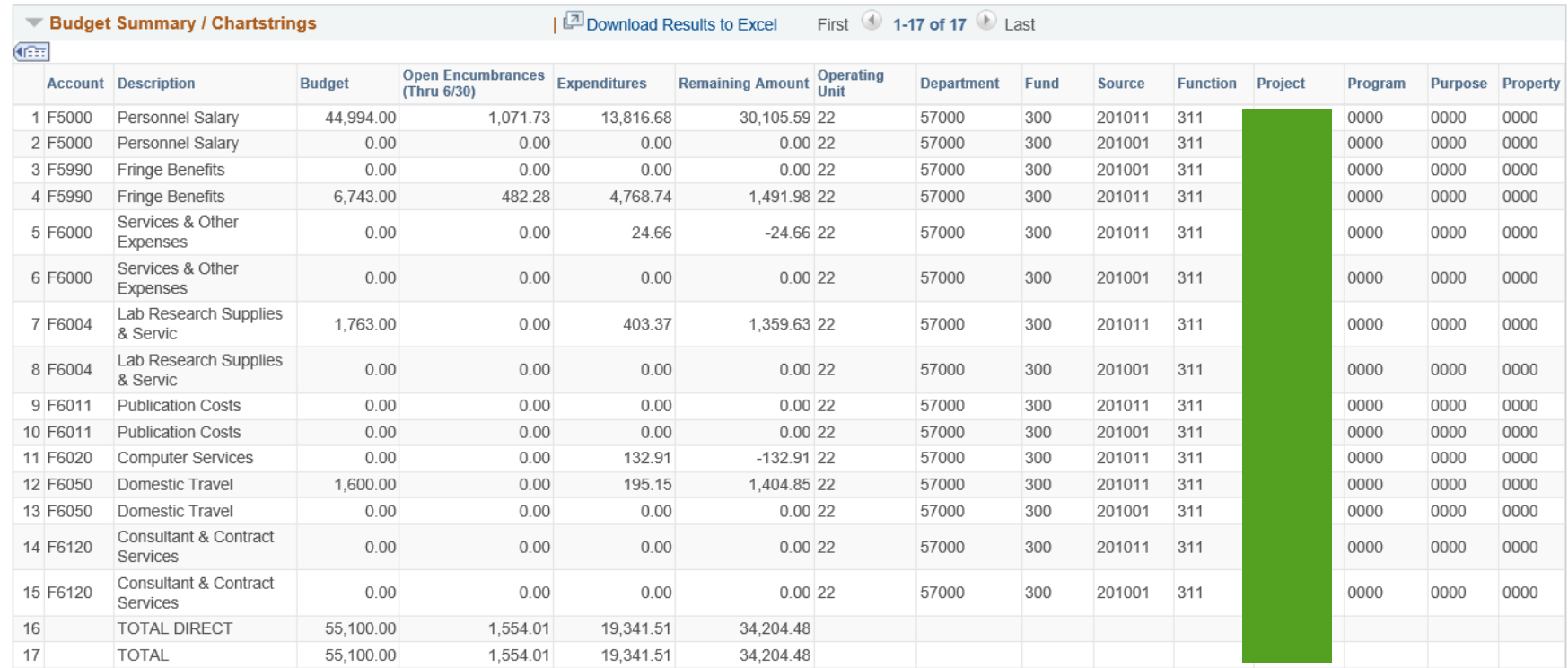

## Project Summary Continued

 $\blacktriangleright$  Refer to the Notes section below the Budget Summary/Chartstrings table for important reminders

#### **Notes**

- Data is refreshed nightly.
- 2. Source of the expenditure data is the General Ledger.
- 3. Keep in mind current unspent balances do not include expenses that are in progress. For example, PurCard purchases take 30-45 days before they are posted as an expenditure. Travel reimbursements are posted as a expenditure when paid.

## Payroll Information

- $\blacktriangleright$  Click the Payroll Information Tab to view the Payroll Expenses & Distributions
- $\blacktriangleright$  Use the Notify button to email your Research Administrator questions (i.e. distribution past project end date warnings)

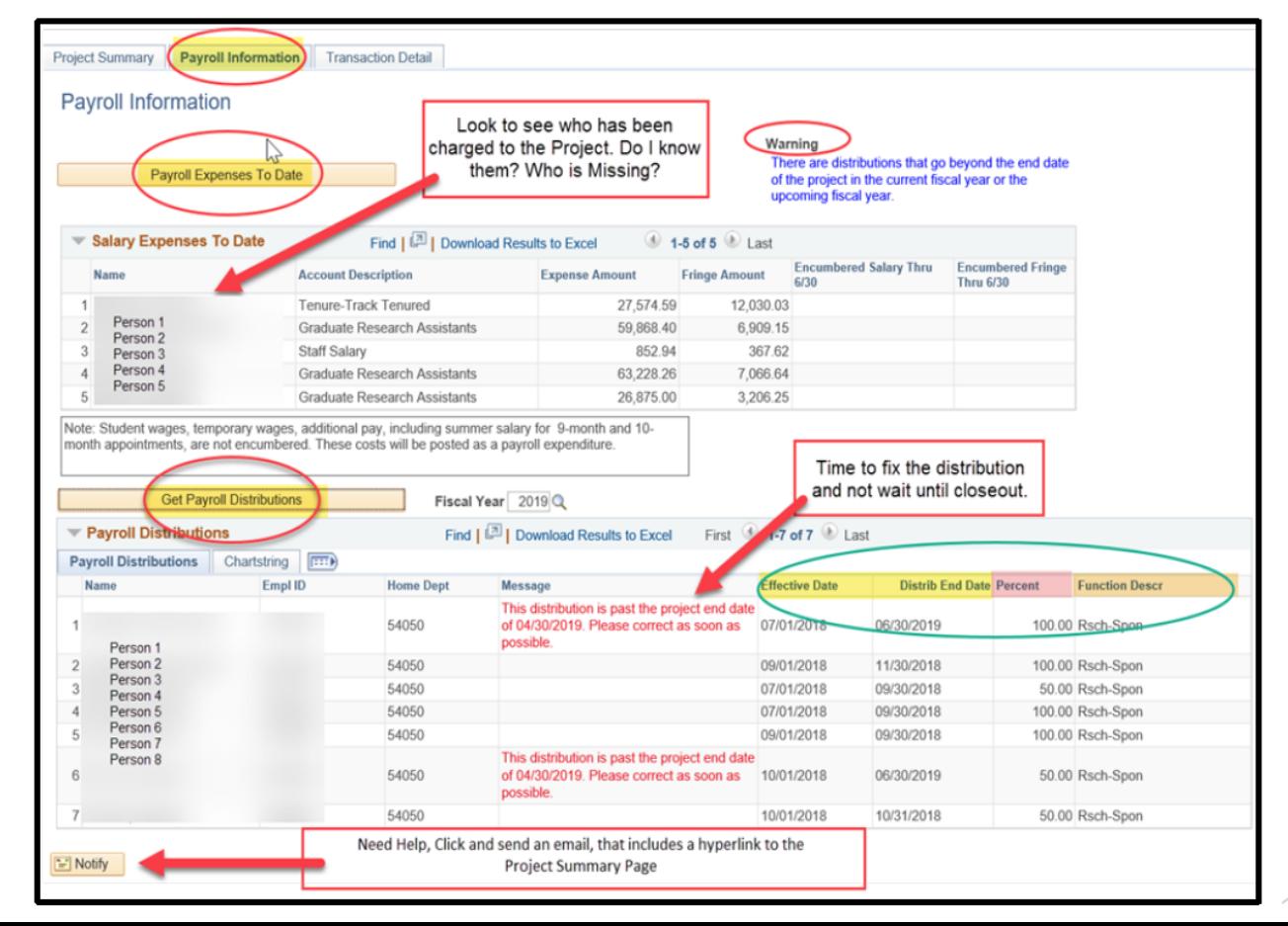

## Payroll Information Continued

 $\blacktriangleright$  Refer to the Notes section below the Payroll Expenses to Date table for important reminders

Note: Student wages, temporary wages, additional pay, including summer salary for 9-month and 10month appointments, are not encumbered. These costs will be posted as a payroll expenditure.

▶ Warnings appear in the "Payroll Expenses to Date" and "Get Payroll Distributions" sections.

Payroll Expenses To Date

Warning

There are distributions that go beyond the end date of the project in the current fiscal year or the upcoming fiscal year.

.::

#### **Transaction Detail**

 $\blacktriangleright$  Click on the Transaction Detail Tab and you can find all transactions or search for particular cost items.

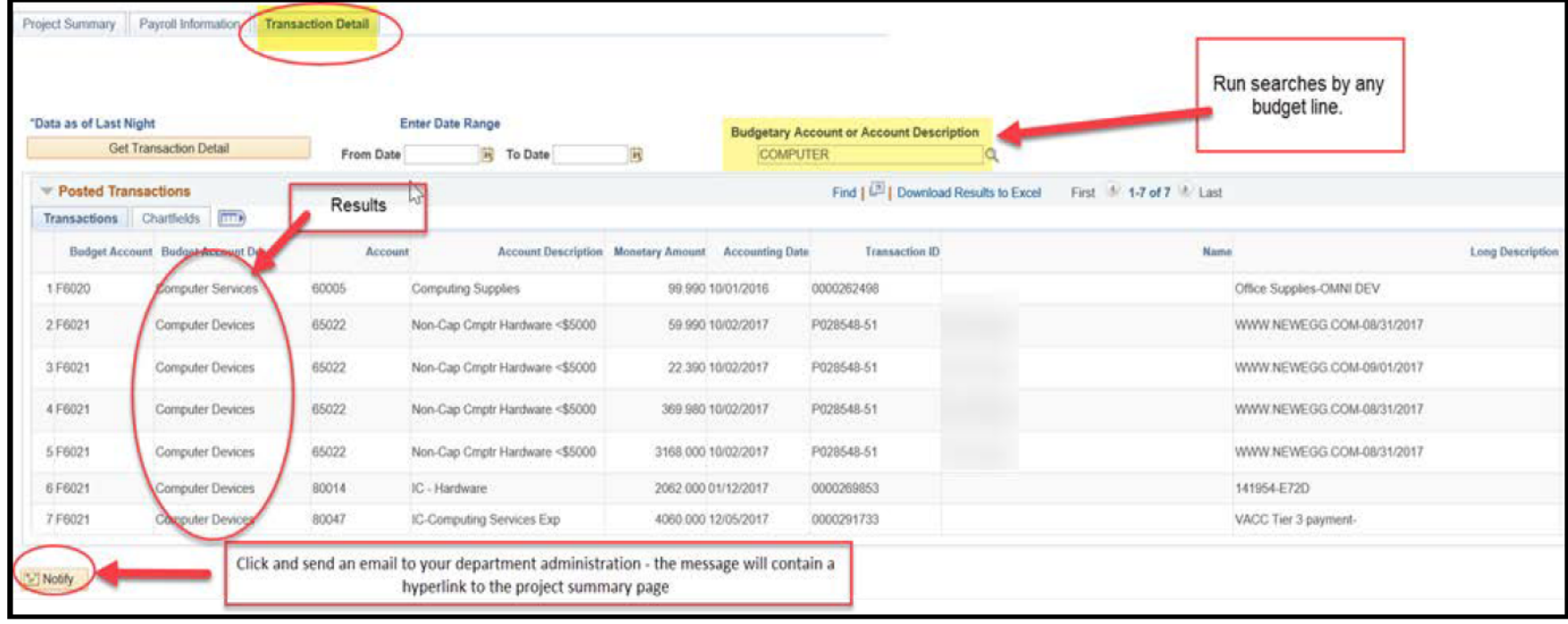

## Search Window

#### $\blacktriangleright$  Multiple search options

Search Window doubles as the default PI Portal Landing Page for Staff

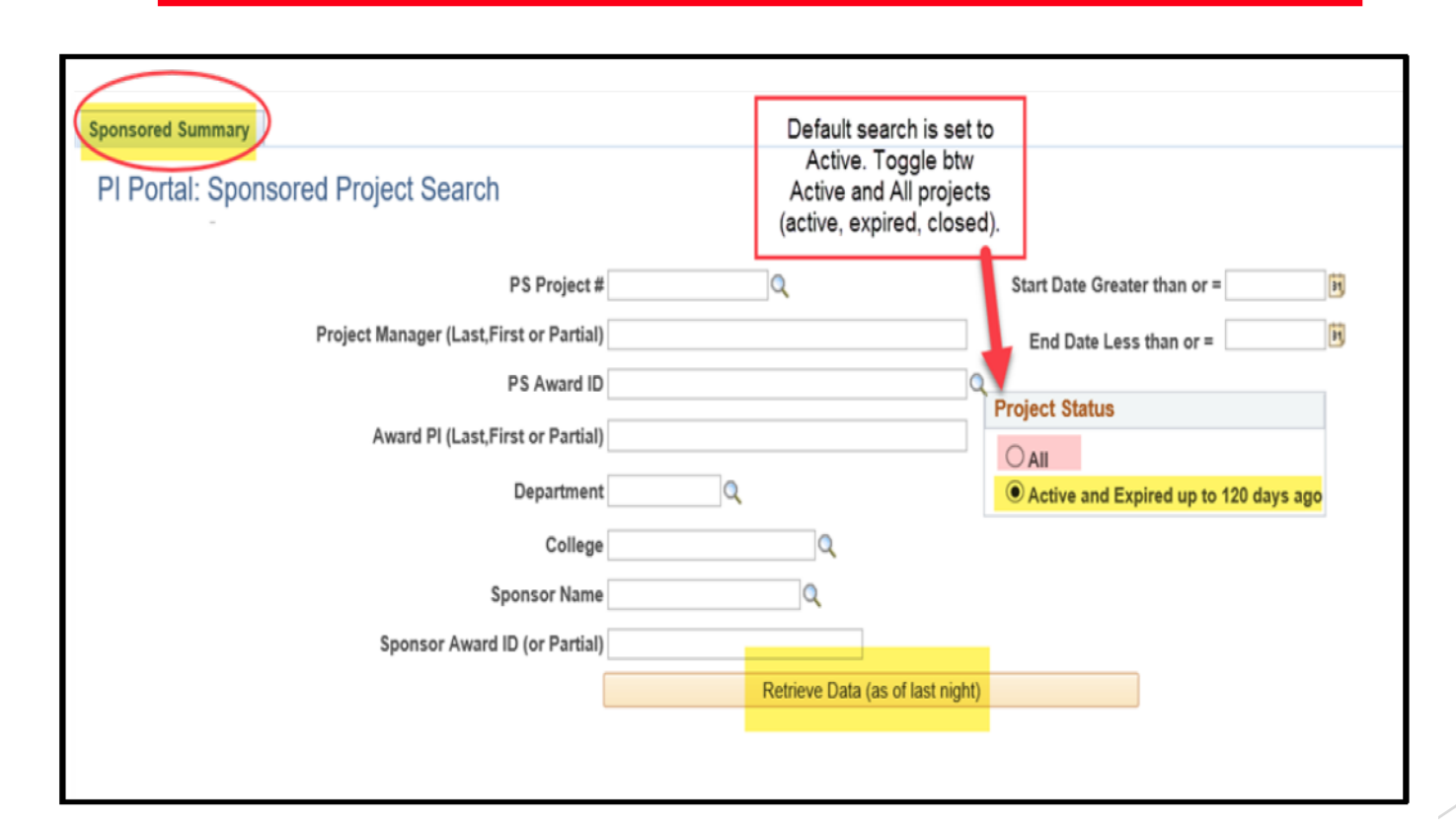

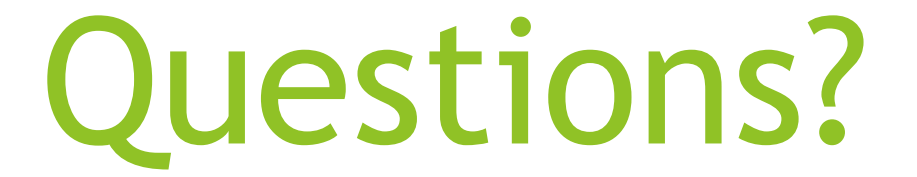

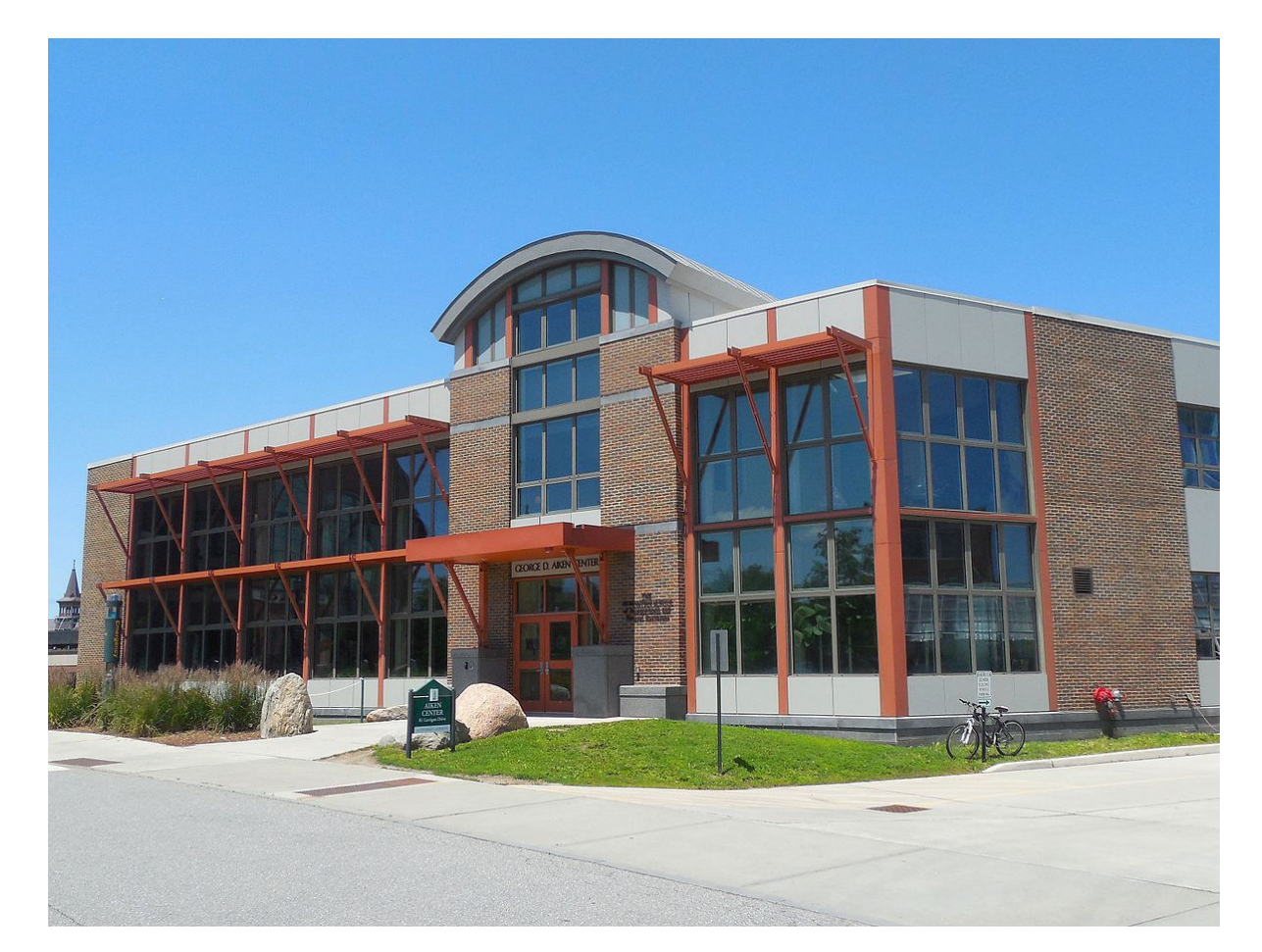